# OVAC LAP POOL SCHEDULE

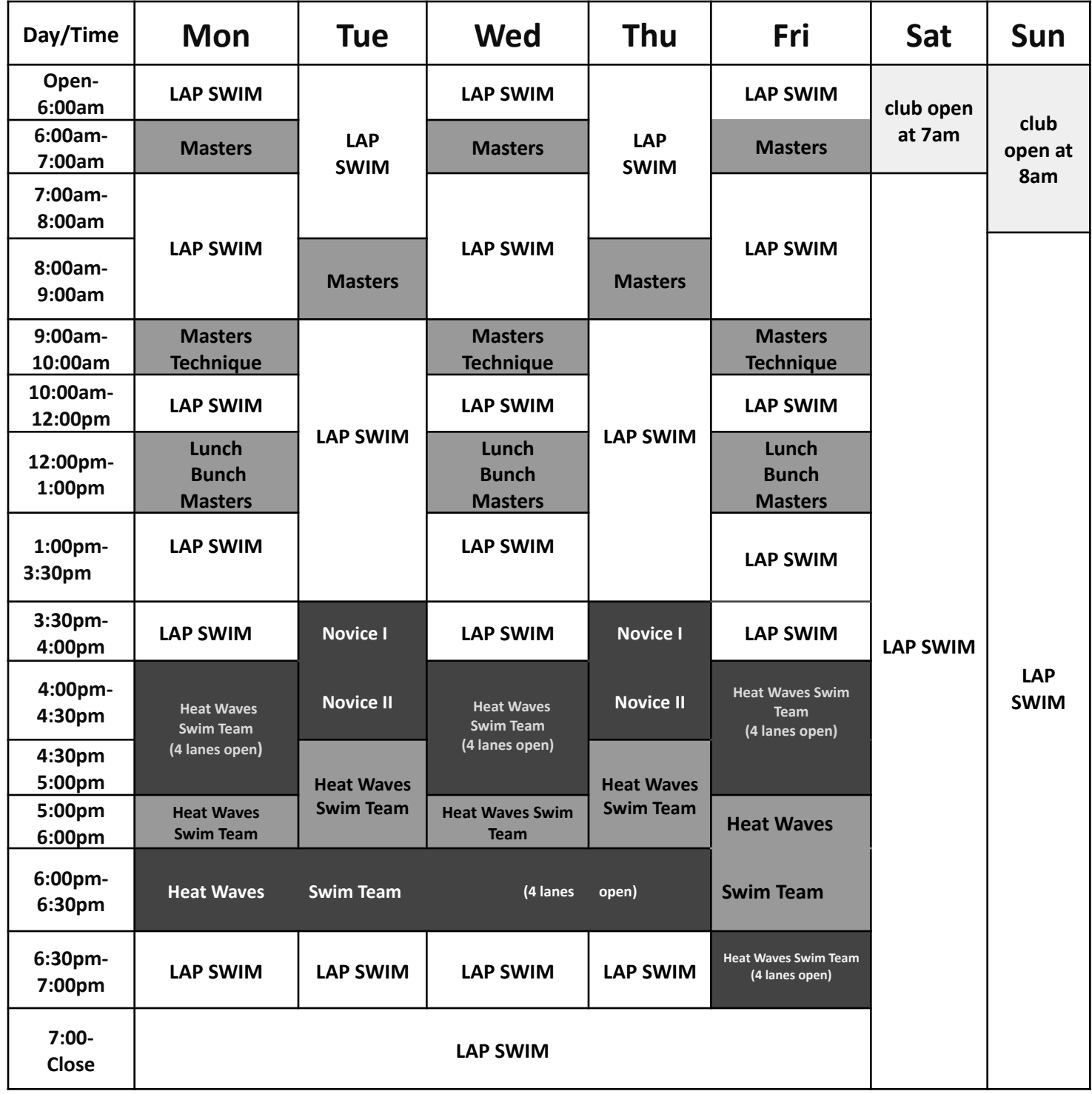

**Lap Swim Lanes 1-6 available for registration-Wall lanes drop-in**

**Class will use all 8 lanes 3 lanes available in the rec pool**

*To make lane reservation, contact the front desk or log in to your OVAC account on either the OVAC app or our website: cacovac.clubautomation.com (detailed instructions on reverse side)*

*Revised 8/24*

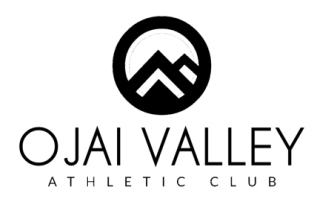

# *Three Ways to Reserve a Lap Lane:*

## *1. Use our App*

- *● Download the app to your phone*
- *● Log in using the email address you have on file at the club(do not create a new account)*
- *● Click "forgot password"*
- *● Check email to confirm your account*
- *● Log on using email/password combo*
- *● Click on "reservations"*
- *● At the top click "select service" –choose "swimming"*
- *● Choose time, click "search"*
- *● Select desired timeslot*
- *● Click "reserve"*
- *● Reservation will appear on your calendar*

### *2. Log on to your account –Desktop*

- *● Go to https://cacovac.clubautomation.com*
- *● If this is your first time using this portal click on "Access My Account"*
- *● If you already have used this portal you may login here, and skip to step 7*
- Access your account here by submitting your name and email address under "Find my Account" Make sure it is the same name and email on file at the club. Click "Search"(If you need to know what email address is on your account, you can contact *Ryan) rgaston@caclubs.com*
- A pop up window will appear "We Found Your account" An email will be sent to your email address with instructions on how to *access your account.*
- *● Go to your email and follow the instructions to access your account. Click on the link.*
- *● Fill in or update any missing information and create a password on the bottom left.*
- Once you agree and click "save", you will be directed to your account. Click on "Make a Reservation"
- On this page you will have an option to choose a lane, date and time. Please note: selecting a specific lane may lower your chances of getting a lane. You will only be allowed to choose the 24 hour window after 5pm each day. Click "search"
- *● Choose a timeslot*
- *● Confirm your choice*
- DONE! Your reservation will be listed at the top of your account page. Cancel, edit or check your reservation time there.

#### *3. Call or Stop by the front desk*

*● The front desk can make you a reservation call 805-646-7213*

#### *Please note:*

- *● Reservations go live at 5pm every day for the following days' time slots*
- *● Each member is allowed 1 reservation per day*
- *● Only members 16 and older can reserve a lane*
- *● Please cancel your reservation if you decide not to swim*
- *● Choosing a specific lane will lower your chances of getting a reservation*
- The wall lanes in the lap pool and the 3 lanes in the rec pool are first come first serve-no reservation required
- *● Lap pool lanes are not available during classes*
- *● If you need help contact ElinCheverez echeverez@caclubs.com*